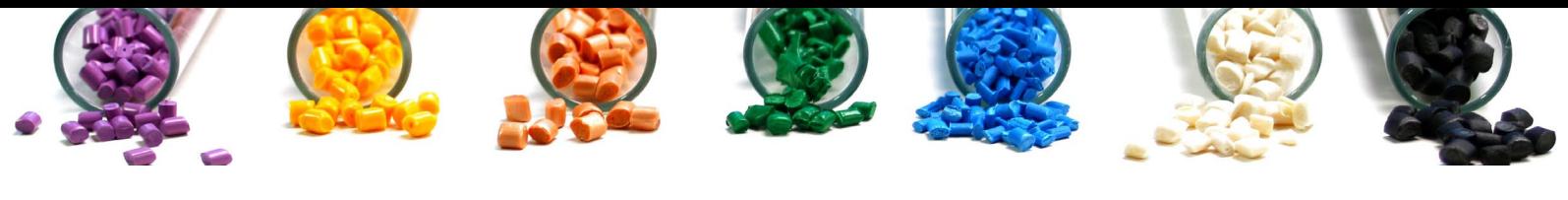

# **TECHMERDIRECT**

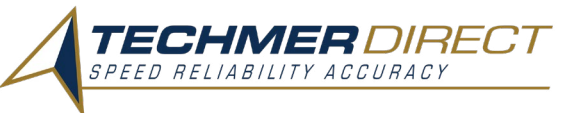

## **FOR OUR CUSTOMERS**

Techmer PM's new and improved TechmerDirect portal allows you to access your own data anytime, anywhere. The new version includes improvements for easier order tracking and complements the services that Techmer offers today.

For more information, email (insert email).

## **ACCESS**

You can access TechmerDirect from a link on the [Techmer PM website](https://www.techmerpm.com/) or by [clicking this link](https://techmerpm.my.site.com/TechmerDirect ). To log in, enter your

## **DASHBOARD**

The dashboard consists of all the accessible pages available in TechmerDirect.

#### **Homepage**

On the homepage, you will be able to view your recent orders and recent shipments.

#### **Account**

You can view all your account details on this page.

#### **Order**

Details of your recent orders will be shown here. This page also allows you to create new orders and track the status of current orders.

#### **Products**

Take a quick look at all the products attached to your account. You can also select which product to order from this page.

#### **Shipment**

All shipment details will be shown on this page.

#### **Help**

A customer support page for you to log any issues related to TechmerDirect, your order, shipment, and more.

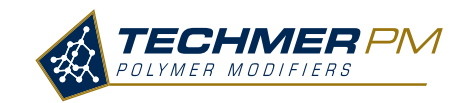

**IF YOU DREAM IT, WE ENABLE IT.**

**[EMAIL TECHMERDIRECT FOR MORE INFORMATION](mailto:TechmerDirectUserRequst%40techmerpm.com?subject=TechmerDirect%20Email%20from%20One%20Pager%20)**

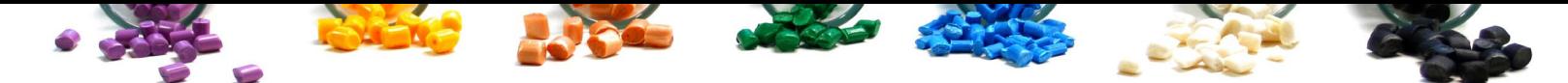

### **LOGGING IN AND PLACING A NEW ORDER**

#### **Logging Into Your Account**

- 1. Head to this link https://techmerpm.my.site.com/TechmerDirect
- 2. Enter your Username and Password
	- Your username is your current email address or the email address you were using for the previous TechmerDirect portal.
	- You can reset your password by clicking "Forgot Your Password".

#### **Creating A New Order**

- 1. Click on the "New Order" button.
- Customer Purchase Order Enter your Purchase Order number.
- Receipt Date Requested Enter the desired delivery date in this field.
- Customer Account Enter the correct ship to location in this field.

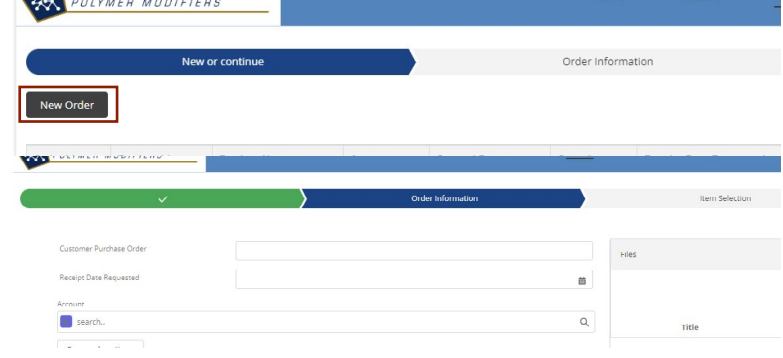

- 2. Click "Save and Continue".
- Item On the right panel, you can search for your Product and click "Add" to add more products into the "Item" field for orders.
- Unit of Measure Enter your selected weight. The default unit is lbs.
- Quantity Enter your desired quantity.
- Requested Receipt Date Confirm this date is accurate based on previous entry.

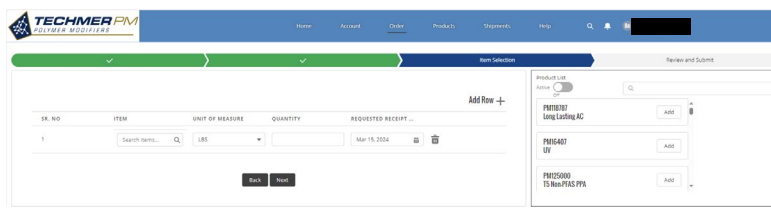

- 3. Click on the "Next" button.
- Confirm the information is accurate
- Check the box agreeing to our "terms and conditions".

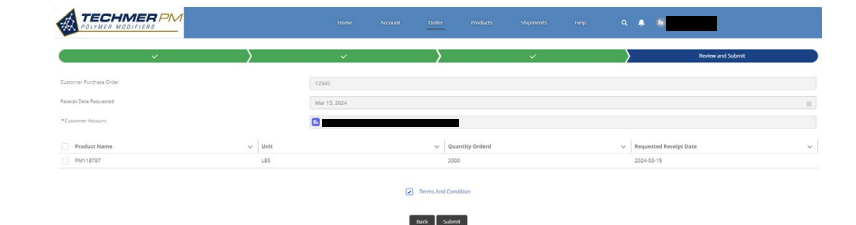

- 4. Click "Submit".
- Order is placed and a sales order ID is produced.
- You should received an acknowledgement email with order details.
- Techmer's Customer Care team will follow up with a formal confirmation and a confirmed ship date.

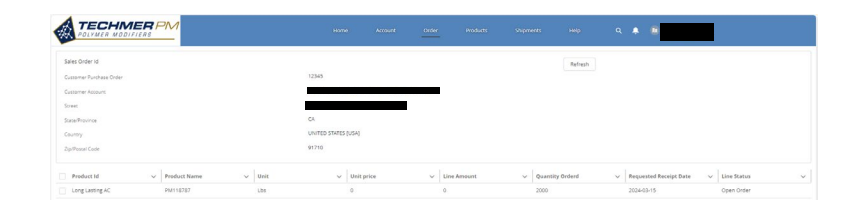

**IF YOU DREAM IT, WE ENABLE IT.**

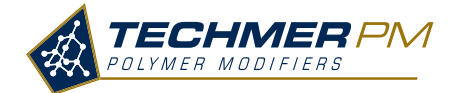

**[EMAIL TECHMERDIRECT FOR MORE INFORMATION](mailto:TechmerDirectUserRequst%40techmerpm.com?subject=TechmerDirect%20Email%20from%20One%20Pager%20)**